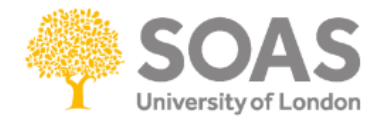

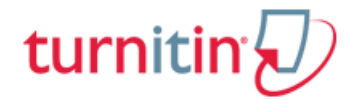

## **View / download assignment grade and comments**

1. Once logged into the BLE locate the Turnitin submission box you wish to view the grade and

D Assignment 1 comments for, for example:

2. Under the **Submission Summary** screen click **My Submissions** (Figure 1).

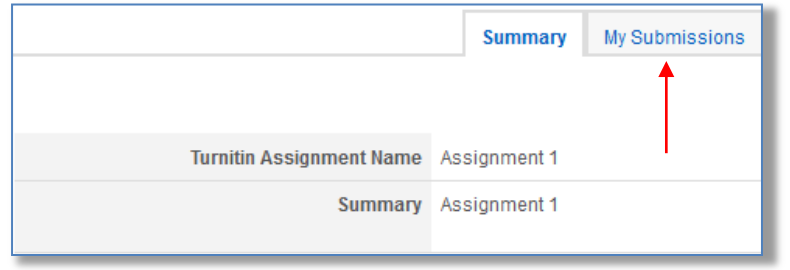

*Figure 1*

2. Figure 2 illustrates the Turnitin Submission Summary screen once your submission has been graded by the tutor.

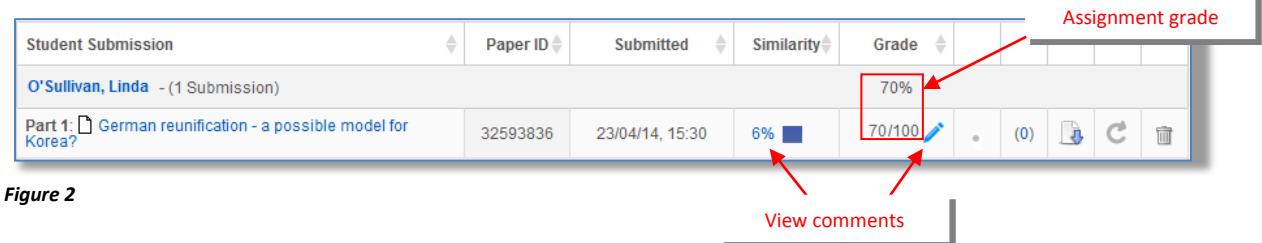

3. To view comments and feedback made by your tutor by click on the similarity percentage or the blue pencil (Figure 2). Please note that **Feedback** can only be viewed after the **Post Date,** ie when they have been released to you for viewing.

4. Once the similarity report is displayed select the **GradeMark** option (see Figure 3), which is situated top left of the similarity report.

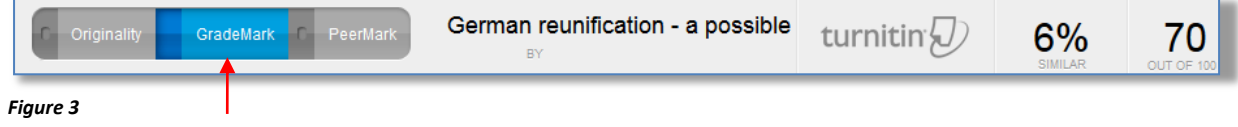

This will make **QuickMark Comments** visible directly on the pages of your assignment. These are shown as blue speech bubbles. Hover your cursor over the comment to see the full text. Also along the top of the similarity report you will see your grade / mark.

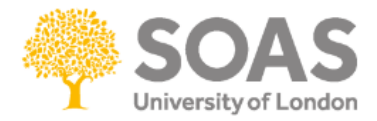

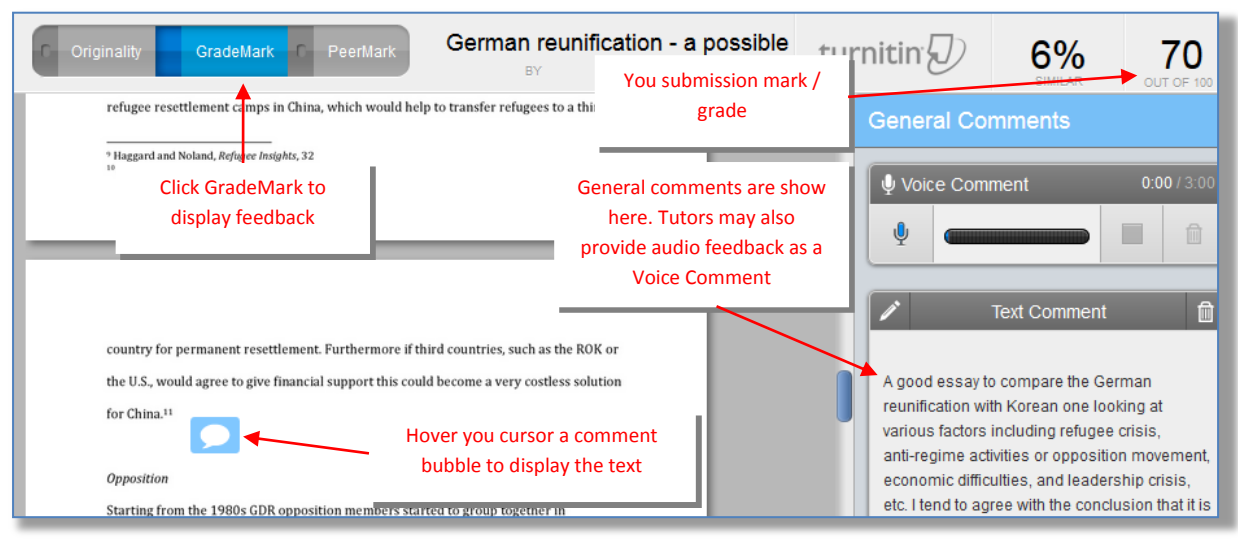

*Figure 4*

5. Click **General Comments** icon (see Figure 5) to display the overall feedback from tutor.

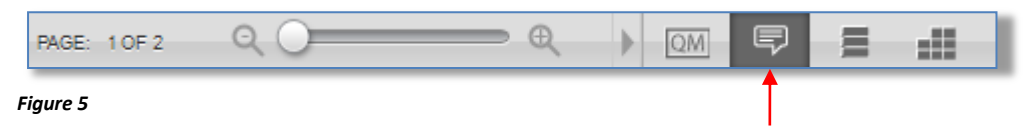

6. You can download a copy of your graded submission to keep on your computer or print out. This will include the written feedback and comments contained in the marked assignment.

To print a submission with the grade and comments click on the **Printer** icon (see figure 6) at the bottom left of the page in the Document Viewer then select **Download PDF of current view for printing** from the menu that appears.

Please note that when viewing the PDF file of your assignment the feedback is listed at the end of the document.

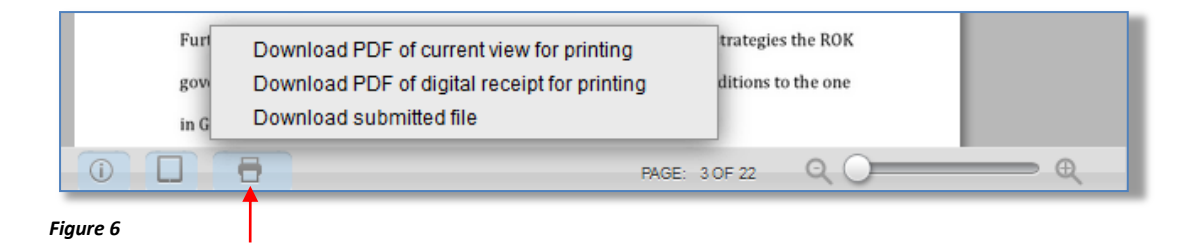

Further information and training please visit the Turnitin Student Training pages which can be found here: [http://turnitin.com/en\\_us/training/student-training](http://turnitin.com/en_us/training/student-training)